# **MANUAL DE GERENCIAMENTO DE PROCURADORIA NO E-PROC**

**Parte 1 - Cadastro de usuários**

**Justiça Federal do Rio de Janeiro Subsecretaria de Atividades Judiciárias – SAJ Seção de Gestão de Sistemas**

# **CADASTRO DE USUÁRIOS DA PROCURADORIA**

# • **PERFIS DE USUÁRIO DE PROCURADORIA**

Antes de detalhar os procedimentos para cadastro dos usuários das Procuradorias, é relevante explicitar os tipos de perfis de usuários de Procuradoria existentes do sistema e-Proc.

1. Procurador Chefe

Esta nomenclatura define o perfil do usuário que possui capacidade processual para receber citações ou a primeira intimação. Ao Procurador-Chefe serão direcionados todos os processos. Ele será responsável pelo gerenciamento dos processos e também pelo cadastro dos demais usuários de sua Procuradoria. Cada órgão público deve ter no mínimo um Procurador-Chefe cadastrado junto ao TRF2 e junto a cada uma das Seções Judiciárias da 2° Região. Ressalta-se que existe a possibilidade de haver mais de um Procurador-Chefe por Entidade. No entanto, o Procurador-Chefe cadastrado pela unidade do Tribunal ou das Seccionais terá a permissão e responsabilidade de cadastrar os demais Procuradores e atribuir-lhes o perfil de Procurador-Chefe, se for o caso.

Obs: Procurador-Chefe é uma nomenclatura do sistema. Não é relevante que o usuário cadastrado com este perfil no sistema esteja investido em cargo com mesma denominação em seu órgão.

2. Procurador

Atuará nos processos da Entidade em que estiver vinculado.

3. Procurador Plantão MPF

Receberá todas as intimações urgentes durante o período de plantão.

#### 4. Analista Procuradoria

Este perfil de usuário tem função processual. Ele estará habilitado a abrir e fechar prazo, peticionar e distribuir processos, contanto que esteja vinculado a um procurador. Sem este vínculo, o Analista Procuradoria não verá processo algum,

embora esteja cadastrado com este perfil de usuário. Os usuários com perfil de Analista Procuradoria têm acesso aos processos com no máximo nível de sigilo 2.

5. Gerente procuradoria

Este perfil de usuário não atua diretamente nos processos. Sua função é cadastrar os demais usuários de seu órgão, alterar os cadastros e associar o Analista a um Procurador. O gerente faz também a distribuição dos processos internamente, entre os Procuradores, bem como faz a substituição do Procurador do processo, seja ela definitiva ou transitória. Logo, embora seja atribuição do Procurador-Chefe cadastrar todos os demais usuários da Procuradoria e fazer o gerenciamento da Procuradoria, existe a possibilidade de ele cadastrar um usuário com perfil de GERENTE, delegando-o, assim, tais atribuições.

6. Assistente Procuradoria

Este perfil de usuário é utilizado para cadastramento dos estagiários, que poderão elaborar documentos para os processos do Procurador ao qual estiver associado. Esse perfil não tem acesso a processos com segredo de justiça e Sigilo.

## ❖ Cadastramento de Procurador Chefe

O primeiro cadastro de Procurador-Chefe é realizado por servidor autorizado das Seções Judiciárias ou do TRF, mediante comparecimento pessoal. Para solicitar seu cadastramento como Procurador-Chefe, o representante da Entidade deverá apresentar:

- Termo de Credenciamento
- Formulário com dados da atuação na entidade
- Identificação Funcional (original e cópia simples)
- Ato que o qualifique na condição de Procurador-Chefe ou Procuração com poderes para receber citações e intimações.

O Procurador-Chefe é quem recebe a citação ou a primeira intimação eletrônica, sempre e somente de forma virtual.

❖ Cadastramento de demais usuários

**É importante lembrar, conforme já explicado, que os únicos perfis que podem cadastrar outros usuários são procurador chefe e o gerente de procuradoria.** 

Nas telas abaixo, o cadastrante é o Procurador-Chefe.

Inicialmente será feito o cadastro de um novo usuário no Menu USUÁRIO/CADASTRO DE USUÁRIOS.

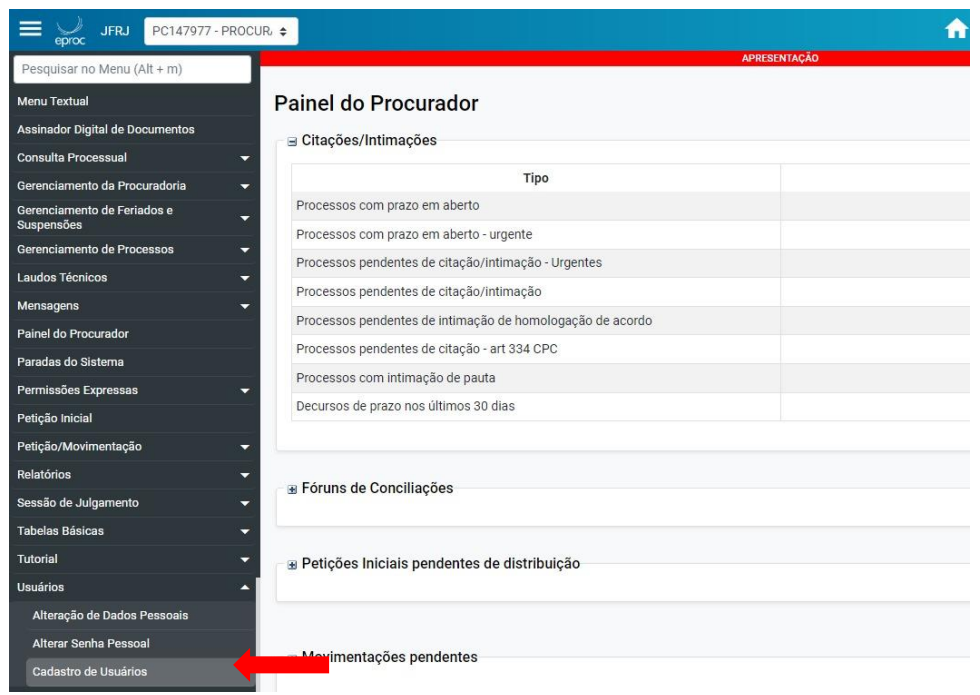

Nesta tela de Cadastro de Usuário, o cadastrante deverá inserir o número do CPF no campo correspondente e clicar em Consultar.

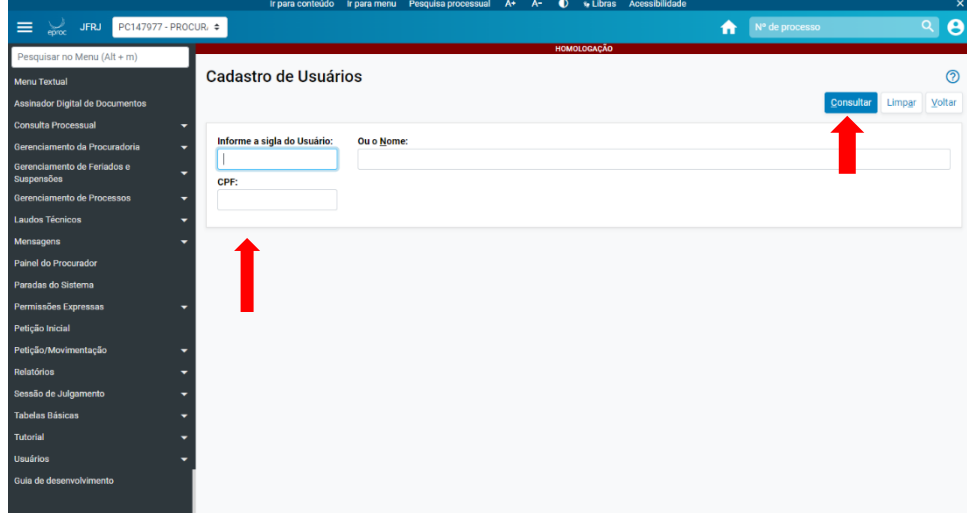

Caso o CPF digitado não esteja associado a nenhum usuário do sistema, aparecerá um aviso perguntando se deseja fazer um novo cadastro.

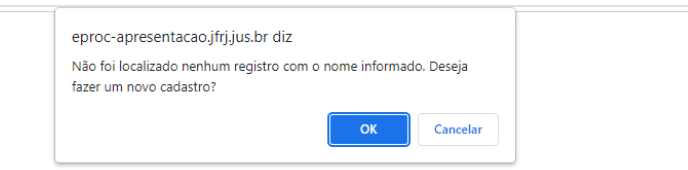

Ao clicar em "OK", o sistema direcionará para a página de cadastro de pessoa física, que provavelmente já terá vários campos preenchidos, uma vez que o sistema migra tais informações do cadastro de pessoa física da Receita Federal. Nesta tela, o cadastrante deverá incluir o endereço do usuário.

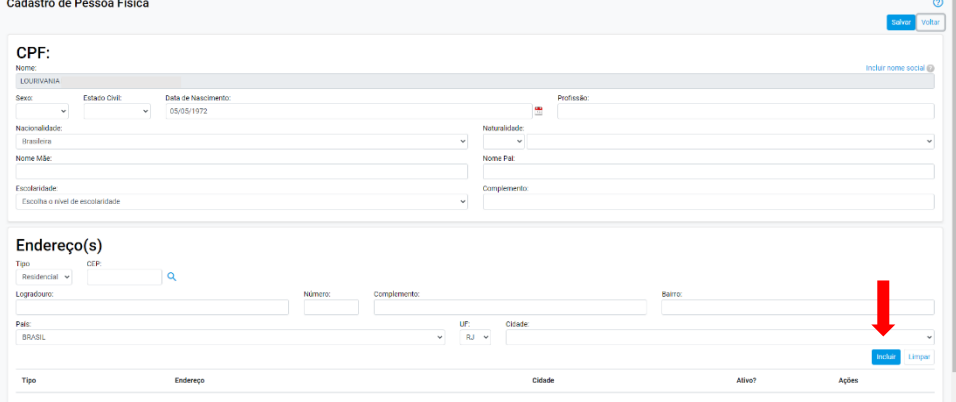

Depois, deverá incluir uma forma de contatá-lo. E escolher um tipo na aba forma de Contato, e preencher o campo contato de acordo com o tipo selecionado. Após completar todos os campos requeridos, clicar em "salvar".

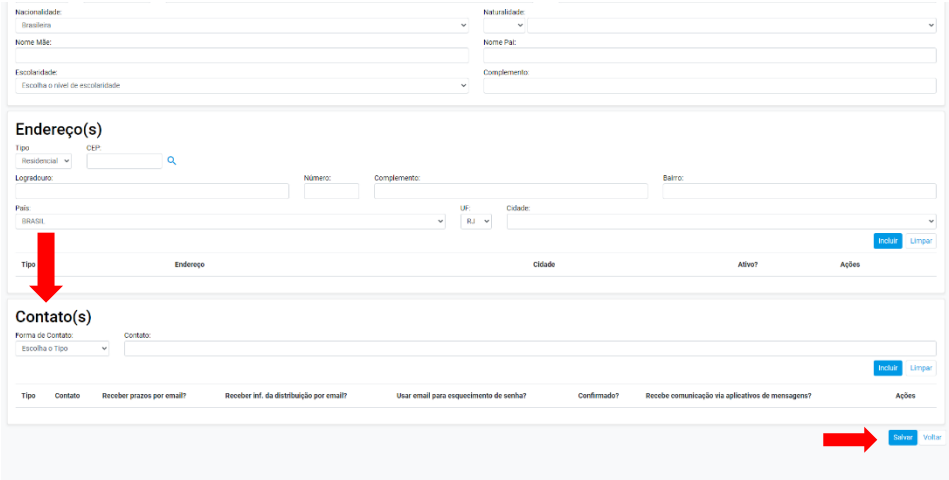

Na sequência, será necessário atribuir uma sigla e selecionar o perfil do usuário na aba "tipo de usuário". Em seguida, clicar em "incluir":

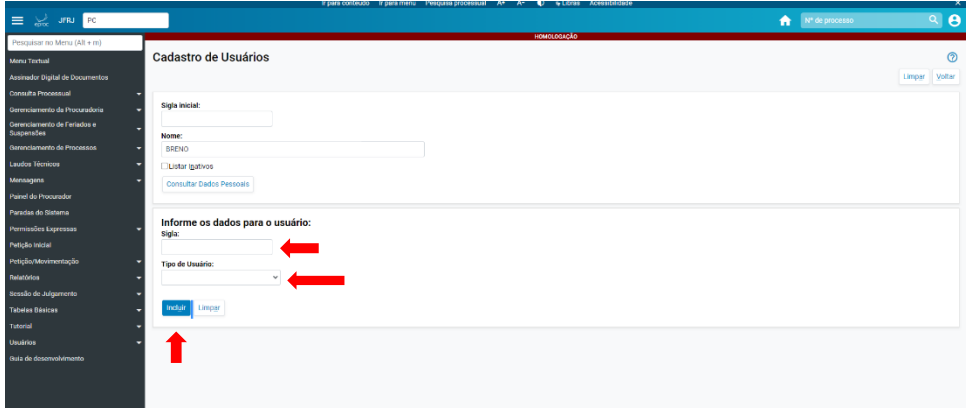

Pronto! Cadastro efetuado.

Poderá ser acrescentado outro tipo de usuário ao mesmo login. No exemplo abaixo, o usuário foi cadastrado com um login e dois perfis, um de procurador-chefe e outro de Gerente de Procuradoria:

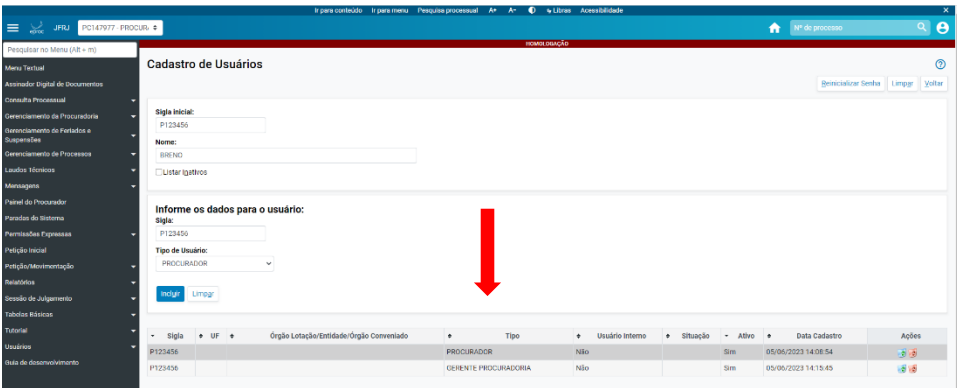

A etapa seguinte é **vincular** o usuário à Entidade em que atua.

OBS.:

O padrão de login sugerido para o cadastro dos usuários das Procuradorias é composto das siglas abaixo, seguidas do número da matrícula do usuário no órgão ou, na inexistência deste, do número na OAB, exceto no caso do Assistente, que necessariamente deverá usar o número do CPF.

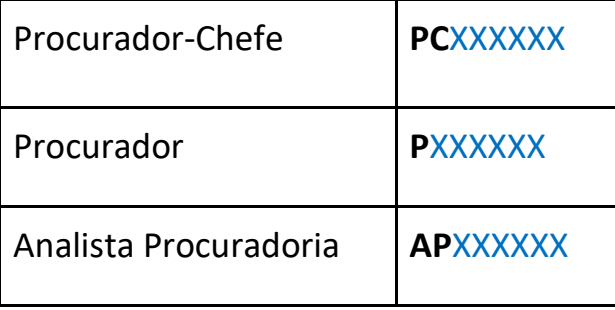

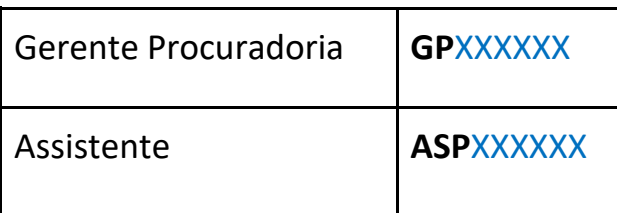

## ❖ Cadastro de usuário na Entidade/Localidade

Para vincular um usuário que acaba de ser inserido no sistema a uma Entidade, o cadastrante deverá entrar no Menu "Gerenciamento da Procuradoria" – "Gerenciamento da Procuradoria"**.**

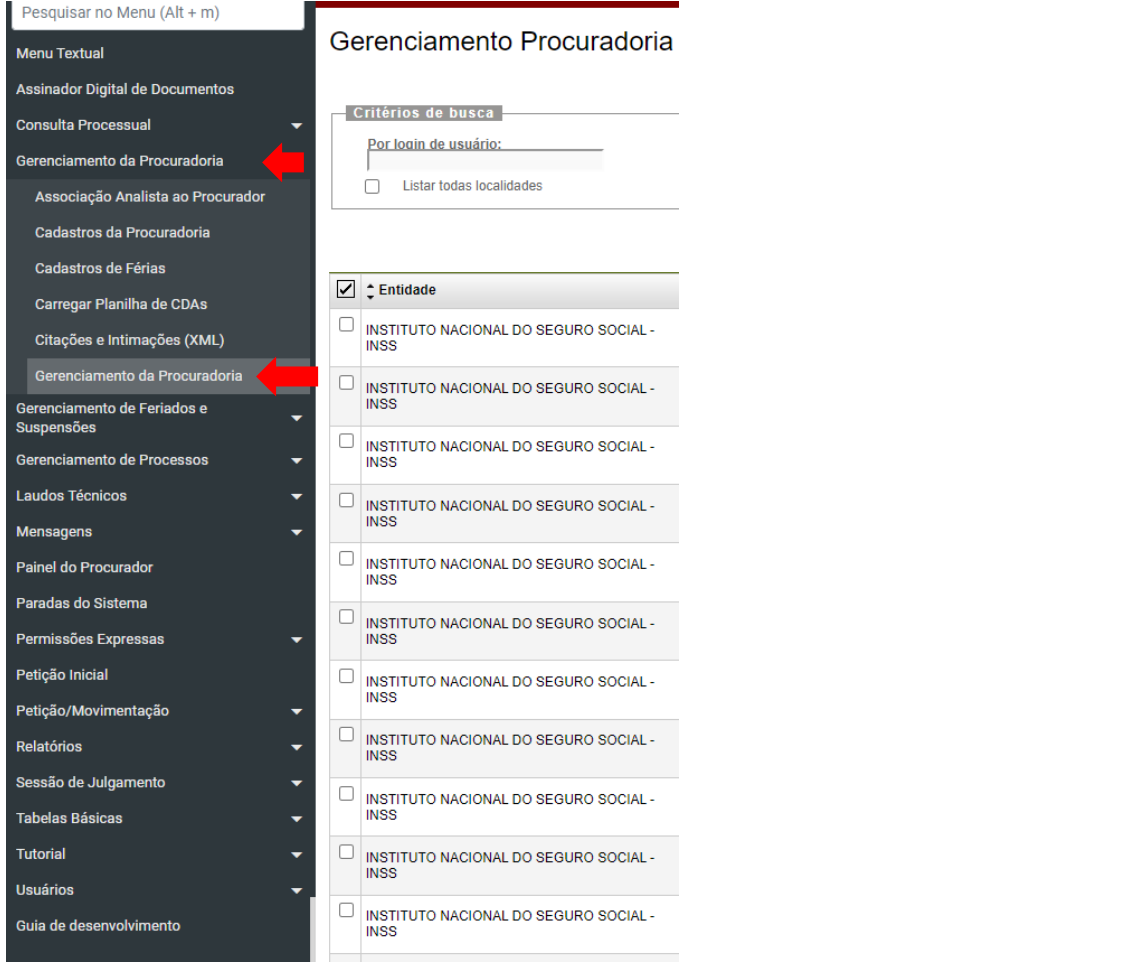

Em seguida, digitar o login do usuário que se quer vincular e clicar em "Novo":

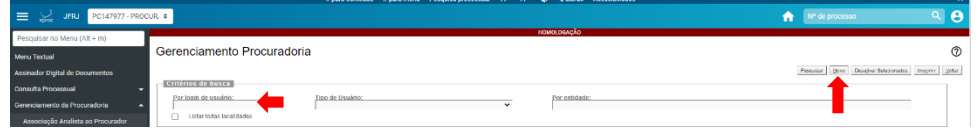

Aparecerá, então, a tela Cadastro de Usuários na Entidade/Localidade, na qual deverá ser informado o login do usuário.

Será possível selecionar:

- − Em que grau de jurisdição o usuário irá atuar (1o grau, Turma
- − Recursal ou Ambos)
- − Em que rito (JEF, ordinário ou ambos)
- − Em quais localidades

Nesta tela o cadastrante também define se o usuário será só procurador ou se será Procurador-Chefe. Só estarão disponíveis para seleção as localidades que o cadastrante também tenha em seu cadastro. Depois de marcar as opções desejadas, clicar em "próximo".

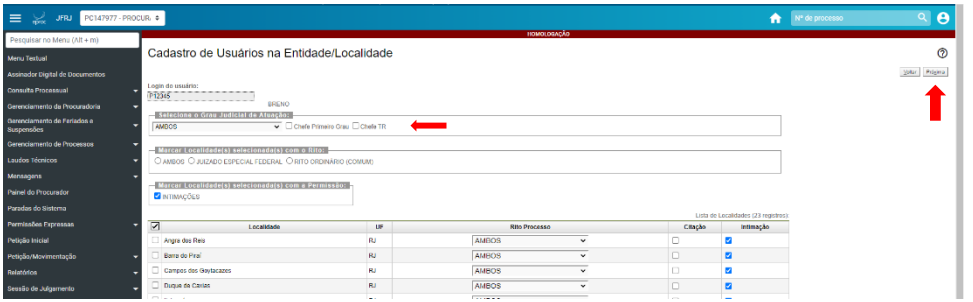

Em seguida, confirmar as localidades que o procurador irá representar no primeiro grau e na TR. Por fim, clicar em "Salvar."

 $\hat{\mathbf{r}}$ 

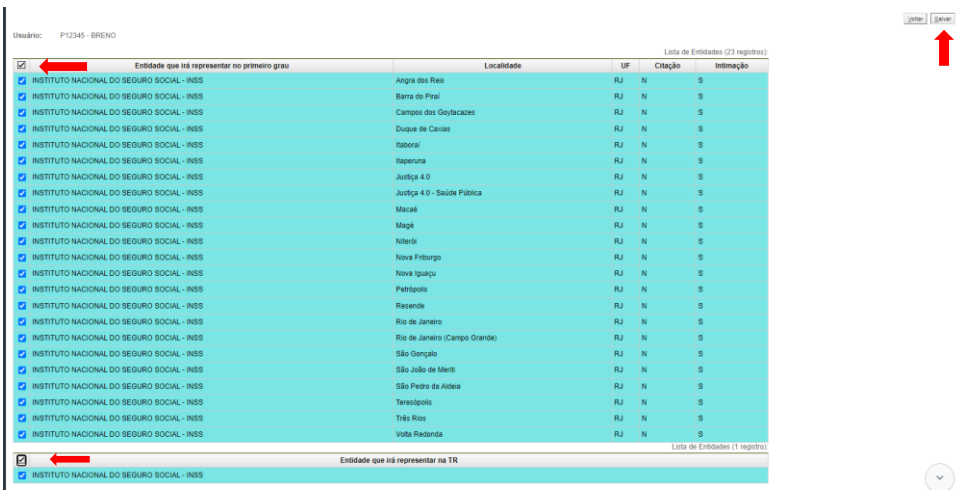

Pronto. O cadastro do procurador está finalizado.

Neste mesmo menu é possível pesquisar, através do login, as vinculações dos Procuradores e demais usuários com as respectivas Entidades.

# ❖ Como alterar a designação de Procurador-Chefe

No menu Gerenciamento da Procuradoria é possível atribuir ou suprimir o perfil "Procurador-Chefe".

Caso haja apenas um Procurador-Chefe cadastrado na Entidade, é fundamental haver indicação/cadastramento de novo Procurador-Chefe antes da exclusão do anterior.

Ao digitar o login de usuário do Procurador e clicar em "pesquisar", será listada a Associação Procurador Entidade/Localidade. Na coluna Ações, haverá a opção Alterar Cadastro Usuário.

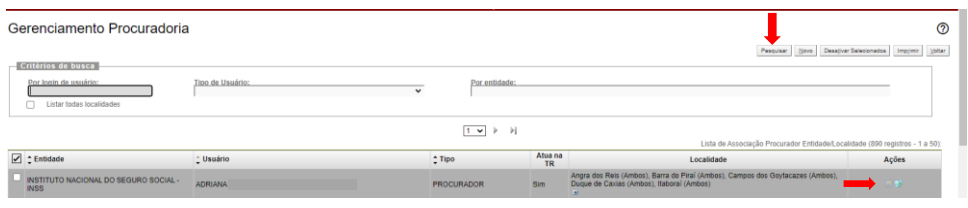

Ao clicar sobre o lápis, abrirá a tela Alterar Cadastro Usuário, na qual será possível marcar ou desmarcar a opção Chefe Primeiro Grau e/ou Chefe TR. Nesta mesma tela, também é possível realizar alterações quanto ao grau judicial de atuação, à localidade e ao rito do processo dos Procuradores.

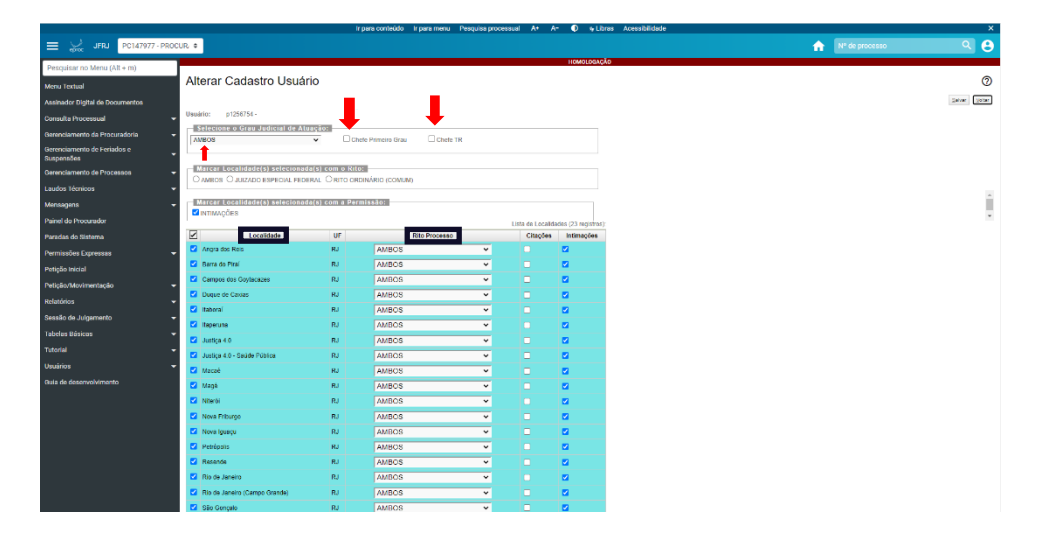

**ATENÇÃO!** Para fazer estas alterações, o Procurador não poderá estar vinculado a processos naquela localidade/grau/rito. Portanto, antes de alterar o cadastro do usuário, é necessário substituir o Procurador dos processos. Mesmo que vários Procuradores estejam atuando no processo, ainda assim é necessário que seja feita a substituição do Procurador cujo cadastro

será alterado. O sistema aceita que, ao fazer a substituição do Procurador, seja indicado outro Procurador que já esteja vinculado ao processo. Por exemplo: Na hipótese de haver um procurador atuando em Rio de Janeiro e Volta Redonda. Ao tentar excluir a localidade Rio de Janeiro de seu cadastro, e ele ainda estiver vinculado a algum processo em trâmite nesta localidade, o sistema apresentará a seguinte mensagem:

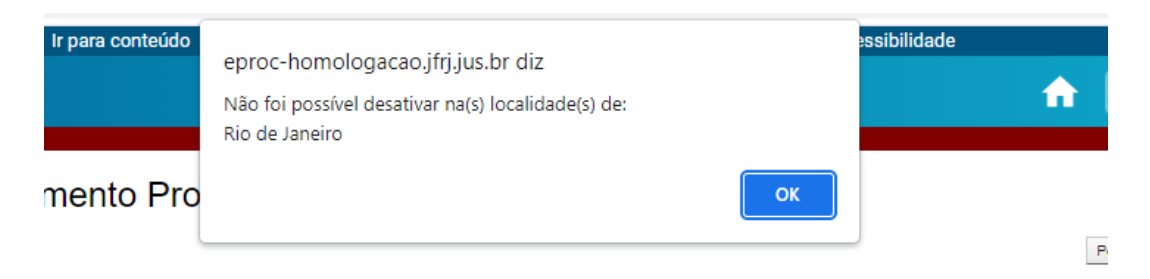

Neste caso, o cadastrante deverá fazer a substituição do Procurador nos processos, no menu

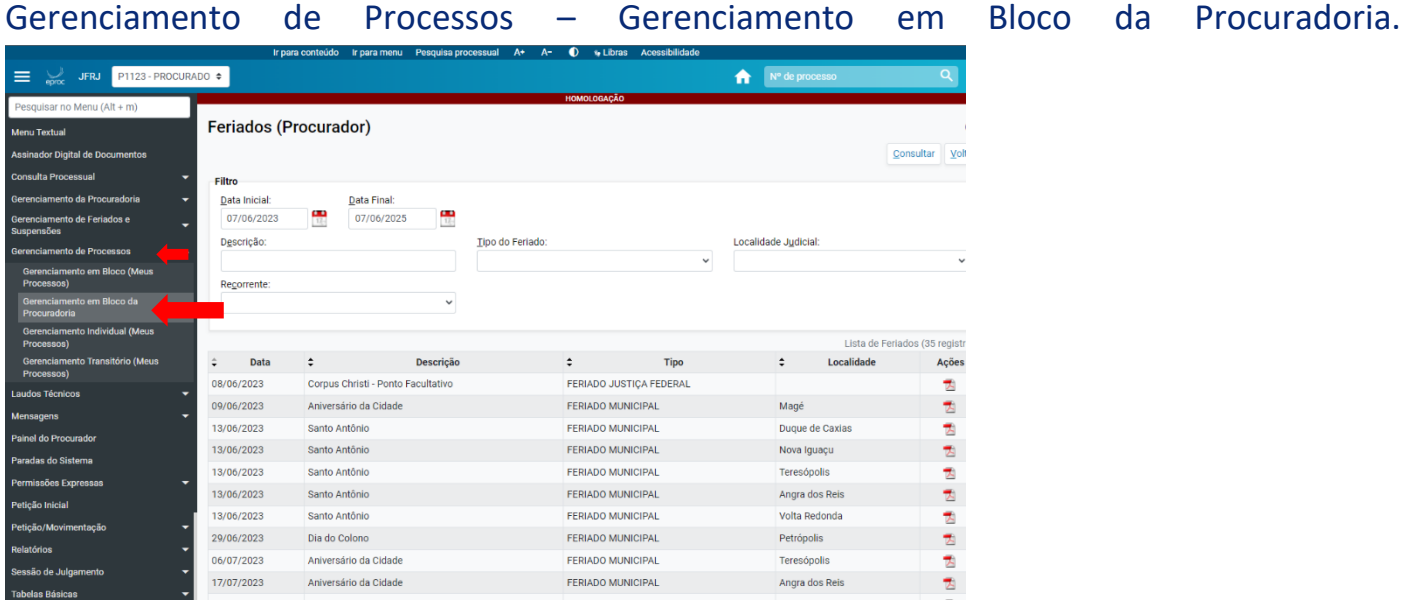

Deverá selecionar o procurador, a localidade, o rito de processo e o grau judicial. Em seguida, clicar em "consultar".

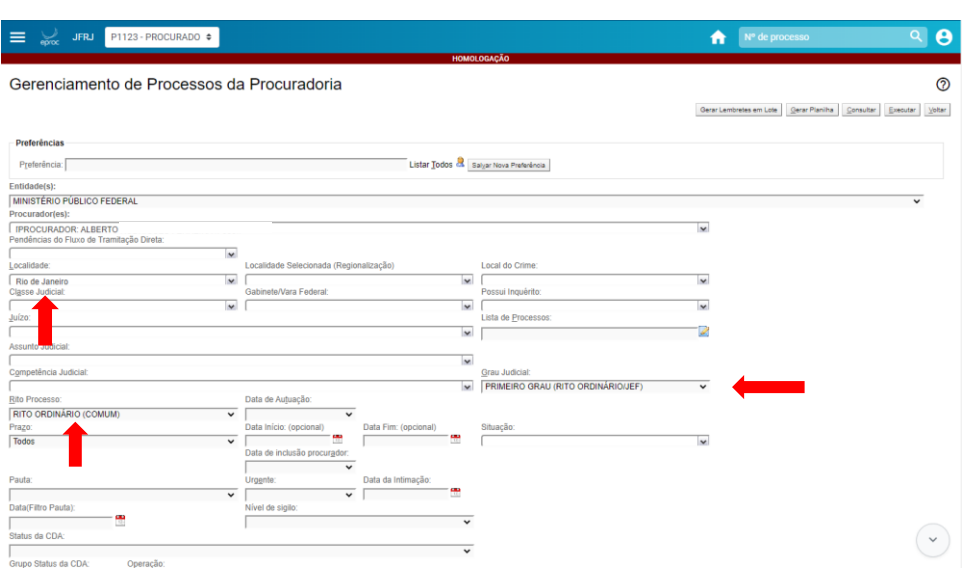

Deverá indicar o Procurador que será substituído (cujo cadastro se quer alterar), a localidade (Rio de Janeiro), e também o grau e o rito. A seguir, em tipo de gerenciamento, deverá selecionar Substituir Procurador, selecionar o Procurador que irá receber os processos e selecionar os processos.

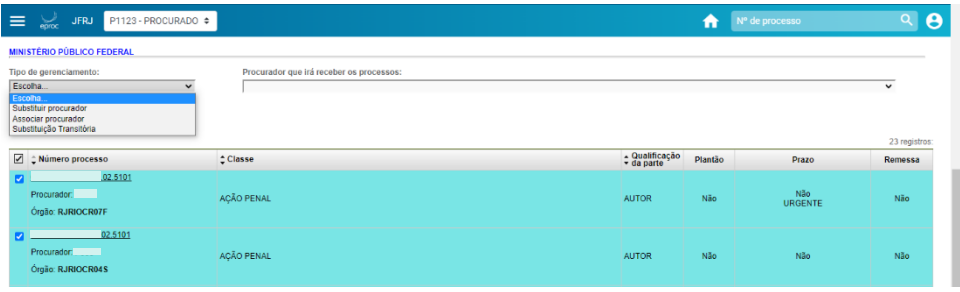

#### ❖ Desvinculação dos cadastros da Procuradoria

Ao seguir o caminho semelhante ao demonstrado no item anterior "(Gerenciamento da Procuradoria/Gerenciamento da Procuradoria/digitar login de usuário/pesquisar)", é possível desvincular os Procuradores da Entidade.

Para desativar um usuário de cada vez, basta seguir até a tela da Lista de Associação Procurador Entidade/Localidade e na coluna Ações, clicar no ícone "desativar".

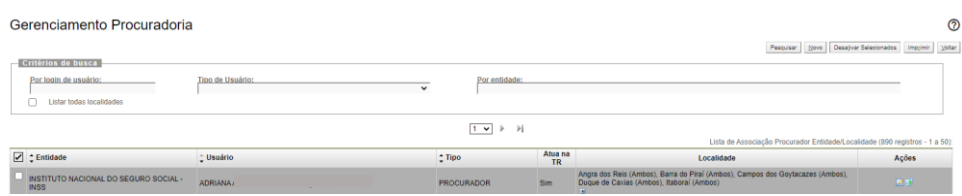

Para desativar vários usuários de uma vez, ao invés de pesquisar pelo login, é necessário pesquisar pelo tipo de usuário. Na tela da Lista de Associação Procurador Entidade/Localidade, deverá selecionar os usuários que deseja desativar, em seguida, clicar em Desativar Selecionados.

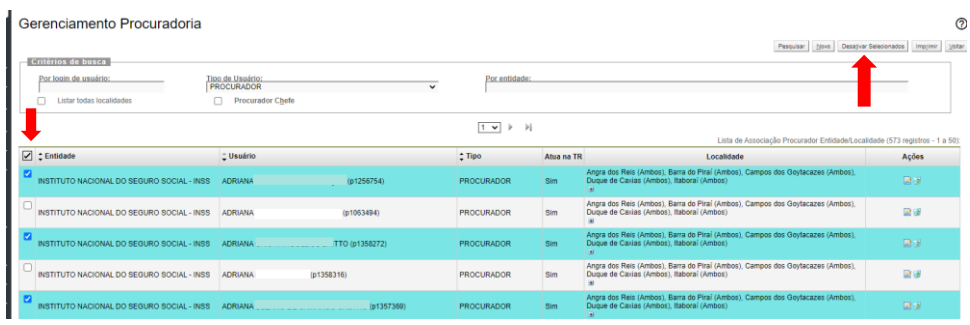

#### ❖ Gerenciamento de Analistas e Assistentes

Antes de realizar a vinculação é necessário fazer o cadastro dos Analistas e Assistentes, é necessário fazer o cadastramento (Cadastramento dos Demais Usuários - Cadastro de Usuários na Entidade/Localidade)

No menu "Gerenciamento da Procuradoria/Associação Analista ao Procurador" o Procurador-Chefe e o Gerente poderão vincular um servidor do órgão aos Procuradores. Estes usuários poderão auxiliar o Procurador, de acordo com a previsão das ações disponíveis para o devido perfil.

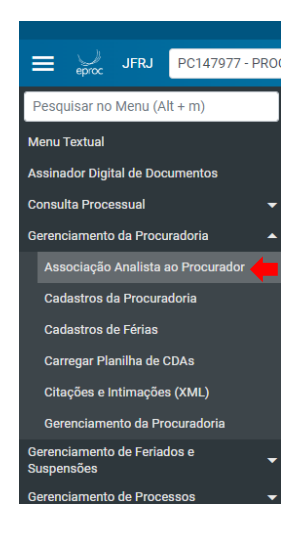

Será necessário informar o login do Analista ou Assistente, informar o nome do Procurador, e clicar em Incluir, e depois em Salvar.

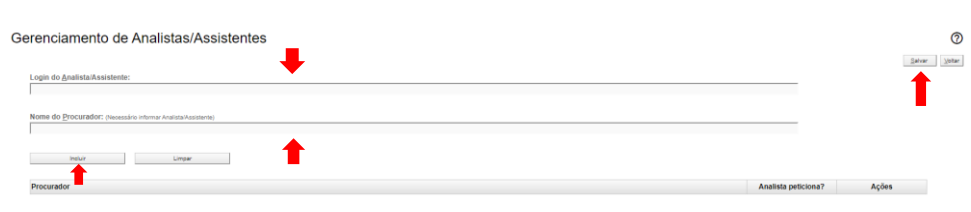

# A associação será confirmada na tela a seguir:

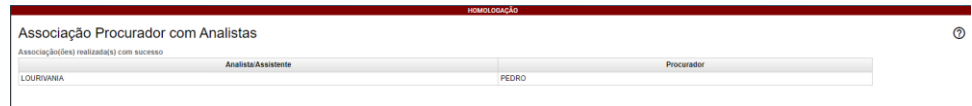

Os documentos elaborados pelo assistente são disponibilizados no painel do Procurador, no localizador: movimentações pendentes.

# OBSERVAÇÕES IMPORTANTES!

- 1. O procurador-chefe cadastrado irá receber automaticamente as citações e intimações endereçadas à entidade que representa. Entretanto, se a entidade figura no pólo ativo, o procurador que ajuizar a ação será quem receberá as demais intimações, mesmo que este não seja o procurador-chefe da entidade. Portanto, o procurador não-chefe deve incluir o procurador-chefe como representante da entidade nos processos que ajuizar. Para a inclusão do procurador-chefe nesses processos, favor consultar o manual de gerenciamento da procuradoria - parte 2 (gerenciamento de processos).
- 2. Em caso de desligamento de Procurador, Gerente ou Analista, não se esqueça de desvinculá-lo dos cadastros da Procuradoria.